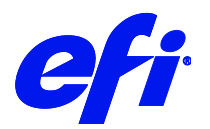

## HP DesignJet L25500 in Fiery XF 7.1

This document describes how to set up a printer for calibration as well as for printing. It describes the settings which are new in Fiery XF 7.1.

## **Supported printers**

This supplement applies to the following printer drivers:

- HP DesignJet L25500 (42 inch) HT
- HP DesignJet L25500 (60 inch) HT
- HP DesignJet L26500 HT
- HP DesignJet L28500 HT
- HP Latex 260
- HP Latex 280

## **Special Settings panel**

Four new settings have been added to the Special Settings panel.

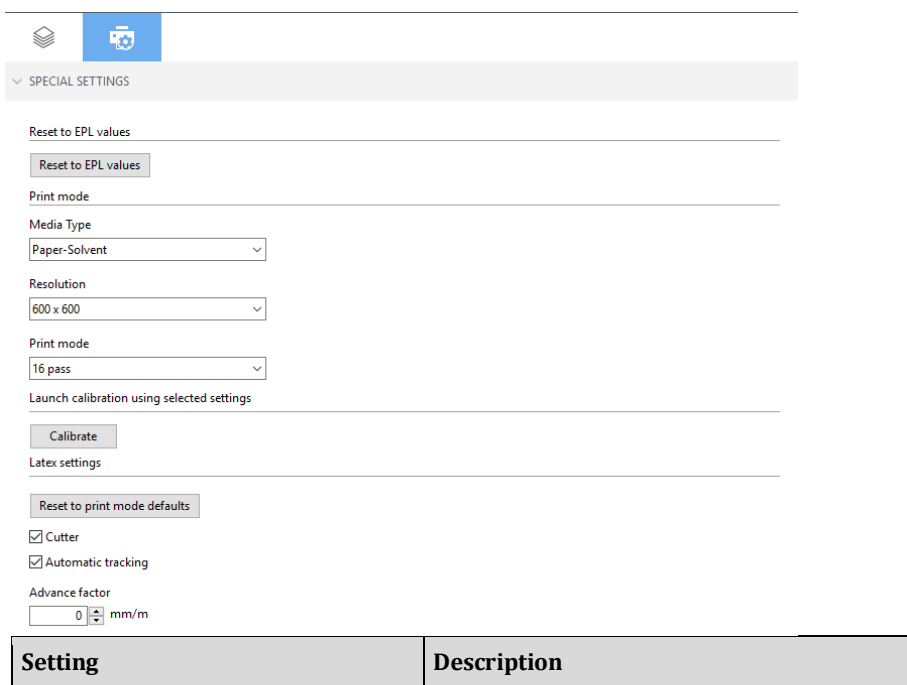

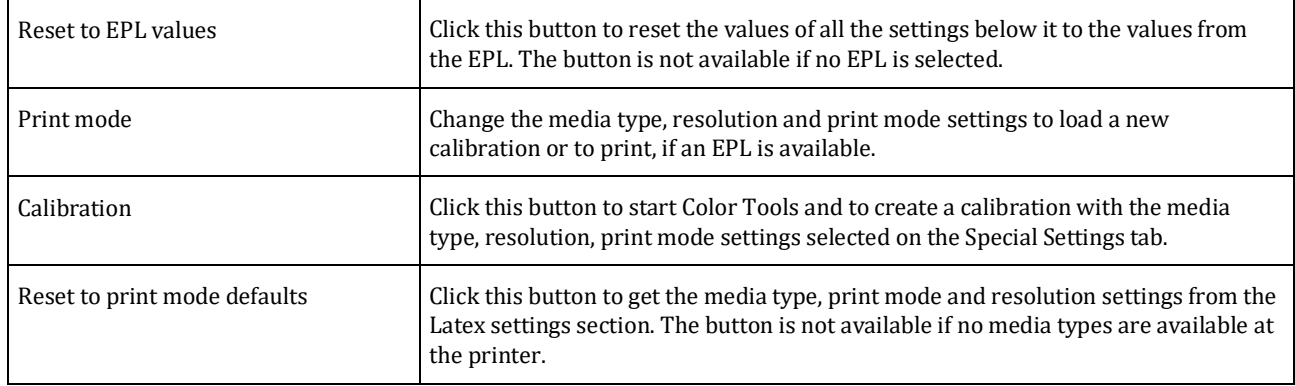

## Load a calibration

Do the following to load a calibration after you have configured the printer.

If no EPL is available:

- **1** In Server Manager, select the printer, and add a new media.
- **2** On the Media Configuration panel, make sure that no resulting calibration is selected.
- **3** Go to the Special Settings panel.

Default values are fetched from the printer and displayed under Latex settings.

- **4** Make changes to the settings, as necessary, and click Save.
- **5** Click Calibrate.

The settings selected on the Special Settings panel are transferred to Color Tools.

**6** Create a new calibration.

If an EPL is available:

**1** In Server Manager, select the printer, and add a new media.

The Media Configuration panel displays previously created calibrations.

**2** Go to the Special Settings panel and click the Reset to print mode defaults button.

The default values are fetched from the printer and displayed under Latex settings.

- **3** Make changes to the settings, as necessary, and click Save.
- **4** Click Calibrate.

The settings selected on the Special Settings panel are transferred to Color Tools.

**5** Create a new calibration.

When a calibration is loaded, you can:

- Make changes to the latex settings. When you save your changes, the new settings are applied to your print jobs.
- Return to the settings of the loaded EPL. Click Reset to EPL values and then click Save. The settings on the Special Settings panel are overwritten with the values from the EPL.